# **INSIGNIA**

# **Quick Setup Guide NS-CNV43 GPS**

Actual product may vary from image shown.

Congratulations on your purchase of a high-quality Insignia product. Your GPS is designed for reliable and trouble-free performance. Use this guide for initial setup. See your *User Guide* for more information.

> • SIM card • *User Guide* • *Quick Setup Guide*

• Micro SD memory card

### **Package contents**

- 4.3" GPS
- Car DC power adapter
- USB cable
- Mounting bracket
- Mounting cradle

**Setting up your GPS**

## **Features**

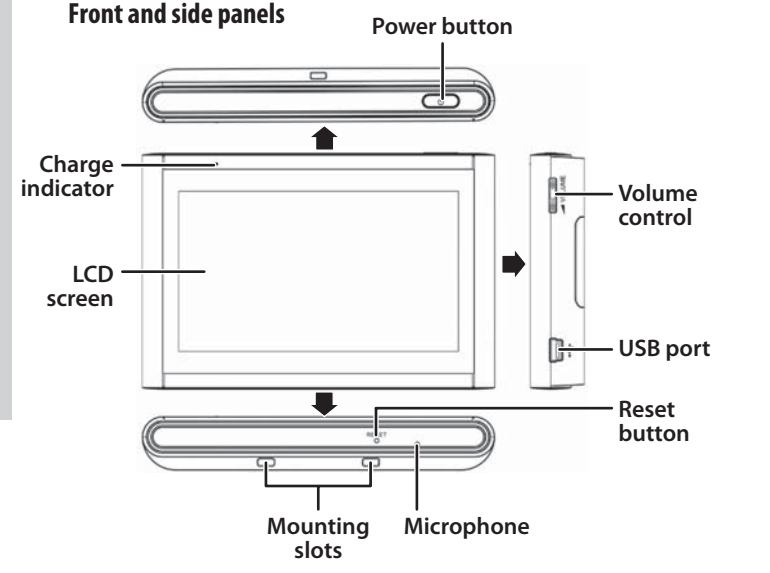

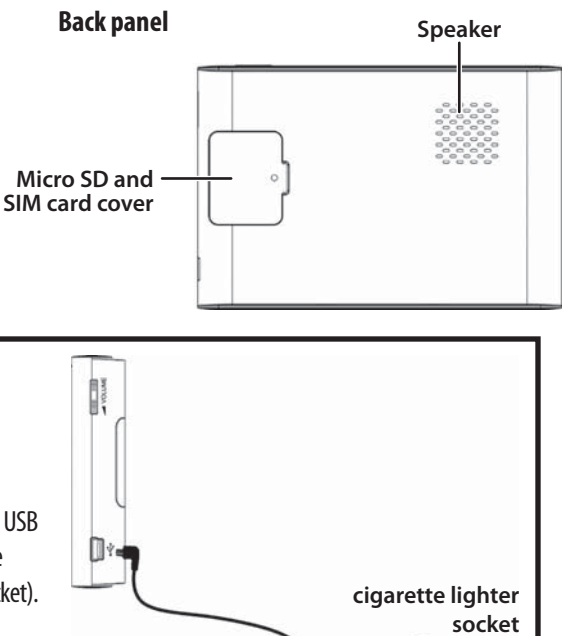

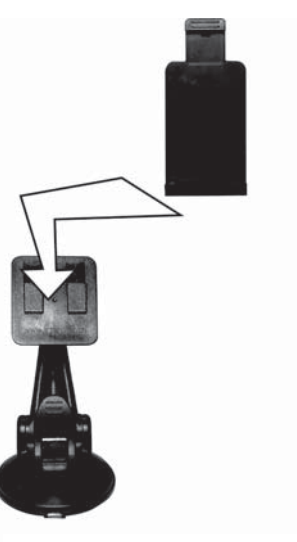

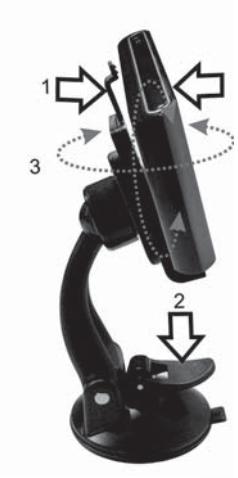

**Fig. 1 Fig. 2**

# **Mounting your GPS in a vehicle**

**WARNING**: The assembly must not be mounted so that it impairs the driver's view of the road. Make sure that your car's airbags are not obstructed by the GPS.

Use the supplied mounting bracket and cradle to mount your GPS in a vehicle.

- **1** Slide the mounting cradle onto the end of the mounting bracket to secure it.
- **2** Set the bottom edge of the GPS onto the mounting cradle. Then push the retaining bracket at the top of the mounting cradle (1) toward the GPS unit. To remove the unit, push the retaining bracket at the top of the mount cradle toward the back of the GPS.
- **3** Lift the suction cup lever, then press the suction cup to the windshield. Press down on the suction cup lever (2) to secure the bracket to the windshield.
- **4** Rotate the mounted GPS (3) to a comfortable viewing position.

**CAUTION**: Disconnect the GPS from the DC power adapter when

**Connecting power to your GPS**

Your GPS comes with a built-in rechargeable battery. Fully charge the battery before using the GPS for the first time. Charging time is normally about three hours. A fully charged battery delivers about two hours of use. See "Connecting power to your GPS" below.

- starting the vehicle.
- Plug the USB connector on the DC power adapter into the USB port on the side of the GPS, then plug the DC plug into the vehicle's 12-24V DC accessory socket (cigarette lighter socket).

# **Getting started**

- **1** Turn on the GPS. A splash screen appears for a few seconds, then the *Safety Warning* appears.
- **2** To continue using the GPS, touch **I Agree** at the bottom right of the screen. The *Main* menu opens.

**Using the Main menu**  From the Main menu you can see where you are, find a route to a place of interest, or change settings.

• To find a route, touch **Go to**, then touch **Address**. A keypad opens.Enter an address. The GPS automatically calculates the best route choice to direct you to that address. See "Creating a route

• To see where you are, touch **Map**.

to an address" in your *User Guide*.

# INSIGNIA Before using this device in a moving vehicle, ensure that it is<br>securely mounted in a position that does not obscure driver<br>vision. While in motion, do not attempt to enter route information<br>or operate the controls of this Failure to pay attention to your surroundings could result in death, serious injury, or property damage. Comply with all traffic and safety laws and disregard any hazardous, unsafe or illegal<br>routing suggestions. You assume all risks and liability resulting<br>from your use of this device.

I Agree

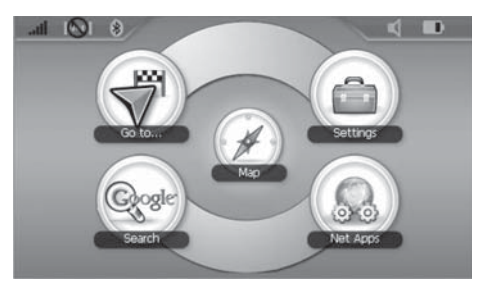

- To change settings, touch the **Settings** icon at the top right corner of the screen. To learn more about these settings, see "Setting up your GPS device preferences" in your *User Guide*.
- To look up directions and phone numbers to restaurants, theaters, public services, etc., touch Google **Search**. For more information on how to search, see "Using Google Search "
- To use the subscription services Traffic Alerts, GasBuddy, and Twitter, touch **Net Apps**.

- **Go Home** touch to calculate a route to your home address from wherever you are. To learn more about setting your home address, see your *User Guide*.
- **Favorites**  touch to get directions from your location to places you have saved as Favorites.
- **Browse**  touch to search by categories, for example, restaurants, theaters, parks, and more.
- **Recent**  touch to navigate to your most recent destinations without having to enter them again.
- **Address**  touch to navigate to an address or intersection near the address.

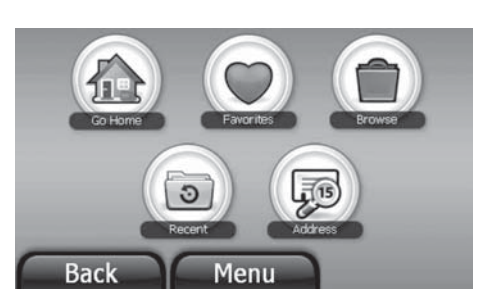

- **Creating a route to an address 1** Touch *Go to*, then **Address**. The city in which you are located is displayed, along with cities to which you have recently navigated. If this is the first time you are using the GPS, only the name of the city of your current GPS location is shown.
- **2** Touch the name of the city to which you want to navigate, then the *Enter House Number* keypad displays.
- **3** Enter the house number.

### $- OR -$

 To go to a city that is not listed, touch **Other city** to open the  *Enter City name* keypad, then enter the name of the city you want and touch **Next**. The *Enter House Number* keypad opens, then touch **Next**.

- **4** Enter the name of the street. After entering a few characters, the GPS displays a list of street names that include those characters.
- **5** Touch the street name you want. If the street name is not on the list, touch the back arrow and re-enter the street name, then touch **Next**.
- **6** The address card for your destination displays.
- **7** Touch **Go**. The GPS calculates your route. When the calculation is complete, the route is highlighted on the map view and the voice prompts begin.
- **8** Touch **Routes** for alternate directions to your destination. When the calculation is complete, a map opens showing three highlighted routes, the time, and the distance to your destination.

 Touch the route button that you want to follow. The route is highlighted, the **My Car** icon shows your starting location, and voice prompts begin.

- **9** Touch the **Destination** button to zoom in on the destination, then touch the **Back** button to zoom back out.
- **10** To view turn-by-turn directions, touch the green arrow button at the top left of the map view.

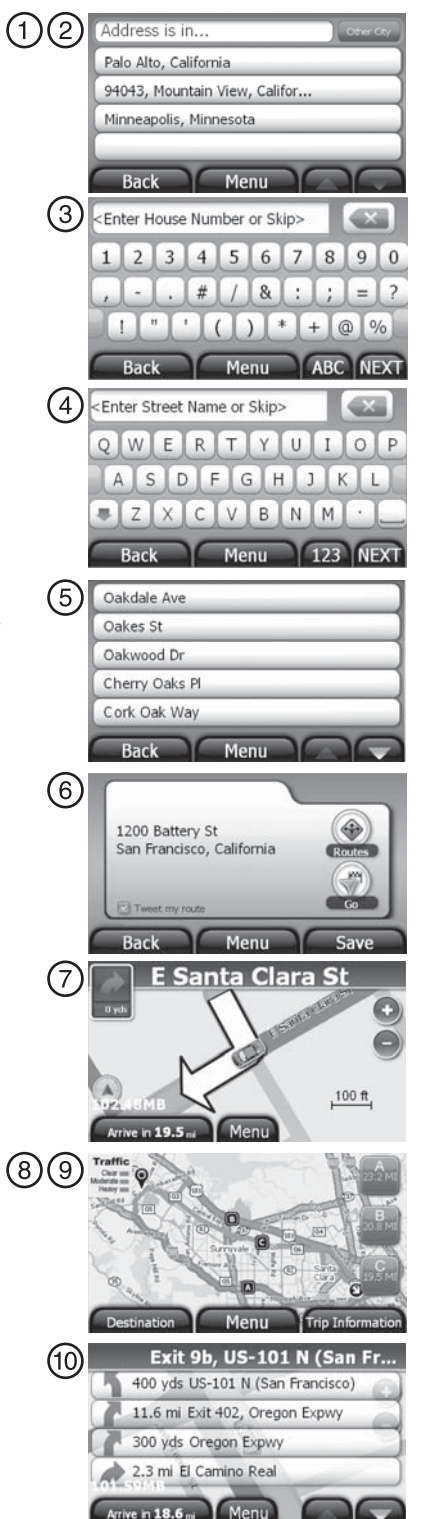

© 2009 Best Buy Enterprise Services, Inc. All rights reserved. INSIGNIA**Daviableafkan BWMW/Somprives Services in All Registeral SiSeanchoAntli BoWnbacbroducts and brand names are trademarks of their respective owners. ENGL** 

Free Manuals Download Website [http://myh66.com](http://myh66.com/) [http://usermanuals.us](http://usermanuals.us/) [http://www.somanuals.com](http://www.somanuals.com/) [http://www.4manuals.cc](http://www.4manuals.cc/) [http://www.manual-lib.com](http://www.manual-lib.com/) [http://www.404manual.com](http://www.404manual.com/) [http://www.luxmanual.com](http://www.luxmanual.com/) [http://aubethermostatmanual.com](http://aubethermostatmanual.com/) Golf course search by state [http://golfingnear.com](http://www.golfingnear.com/)

Email search by domain

[http://emailbydomain.com](http://emailbydomain.com/) Auto manuals search

[http://auto.somanuals.com](http://auto.somanuals.com/) TV manuals search

[http://tv.somanuals.com](http://tv.somanuals.com/)